# 2 Basic Operation

This chapter describes how to begin using your SureSigns VM1 monitor.

For information about setting up and configuring the monitor, see the SureSigns VM1 Patient Monitor Setup Guide.

Note — The illustrations in this chapter show a fully configured monitor.

## The Front Panel

Function keys, connectors, and LEDs are on the monitor's front panel. The following illustration and table describe these controls.

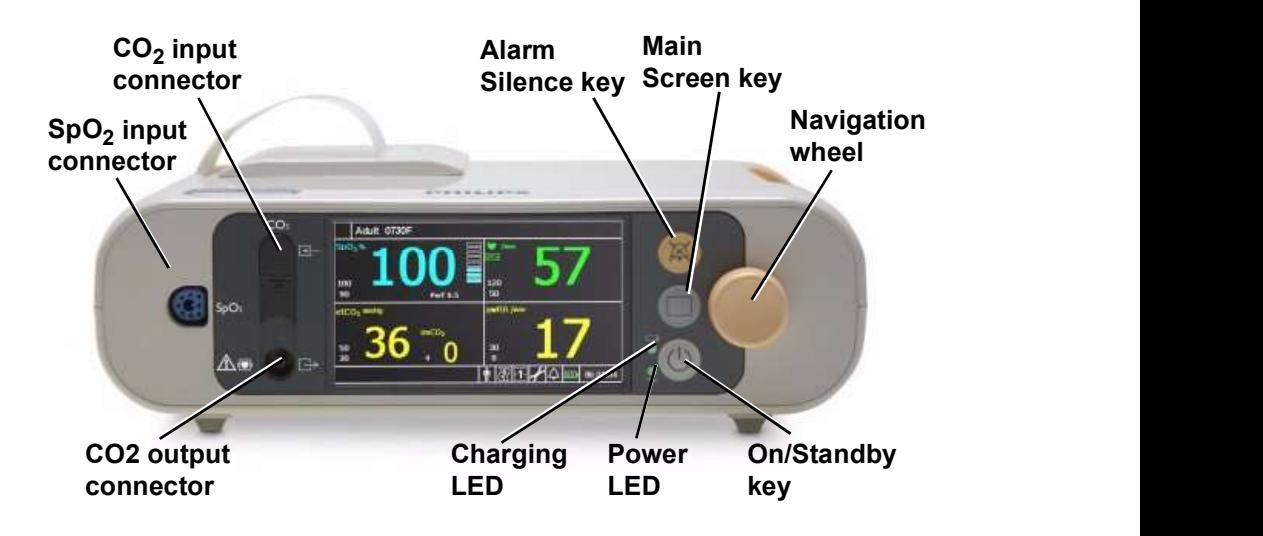

Basic Operation SureSigns VM1 Patient Monitor Instructions for Use 2-1

#### The Front Panel

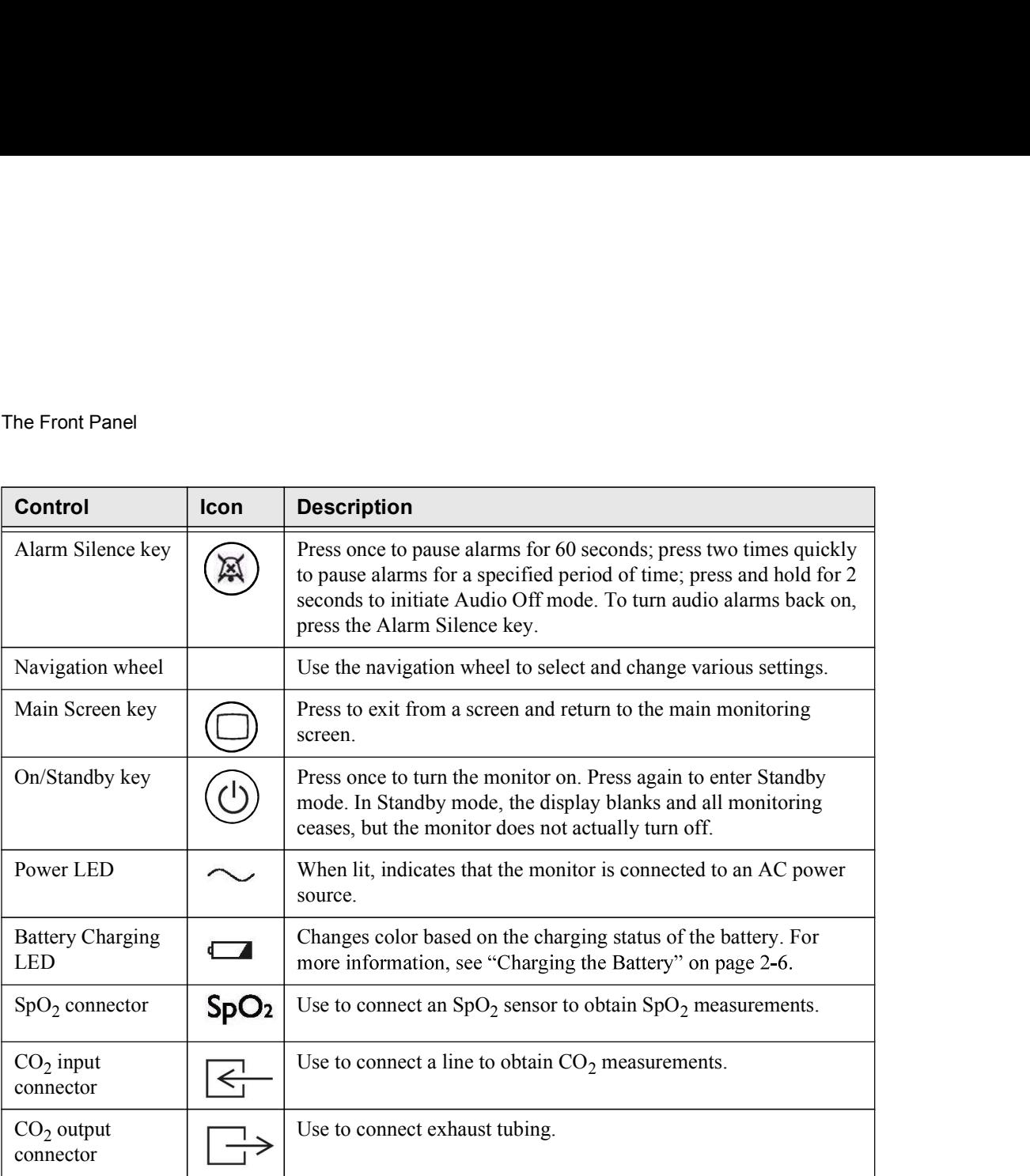

Basic Operation **Exercise Servers** and the server of the server of the server of the server of the server of the server of the server of the server of the server of the server of the server of the server of the server of t

2-2 SureSigns VM1 Patient Monitor Instructions for Use

# The Rear Panel

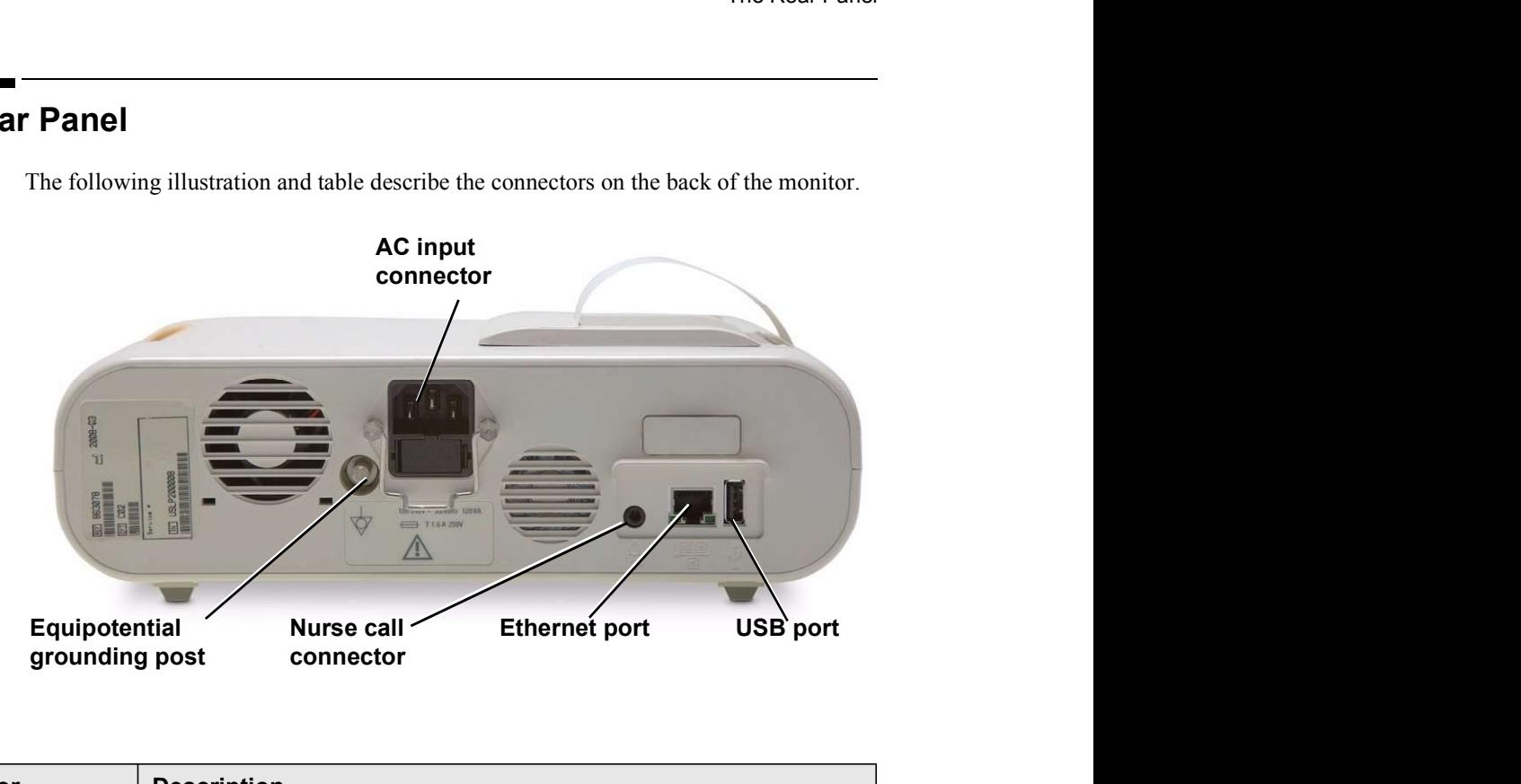

The following illustration and table describe the connectors on the back of the monitor.

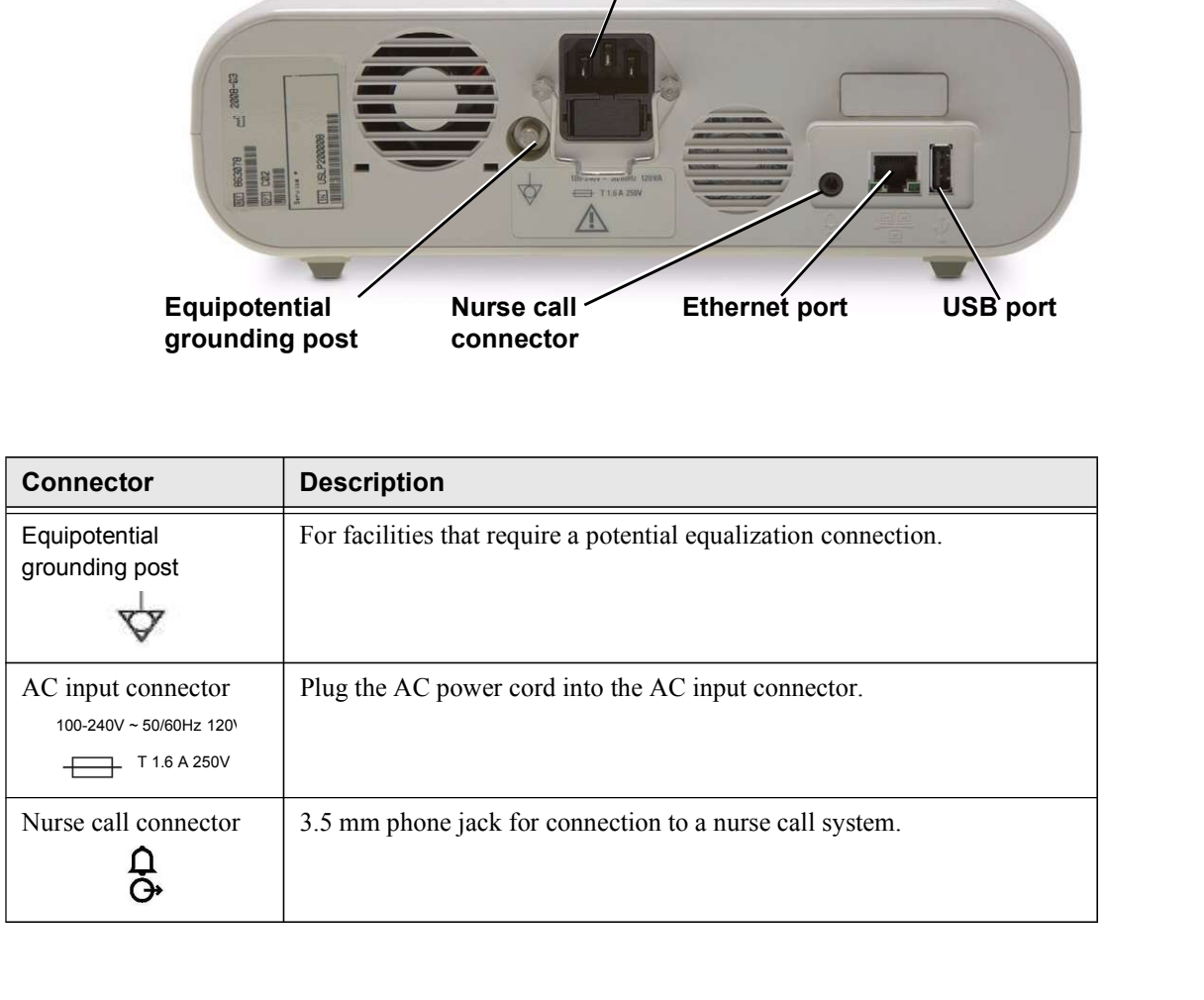

The Rear Panel

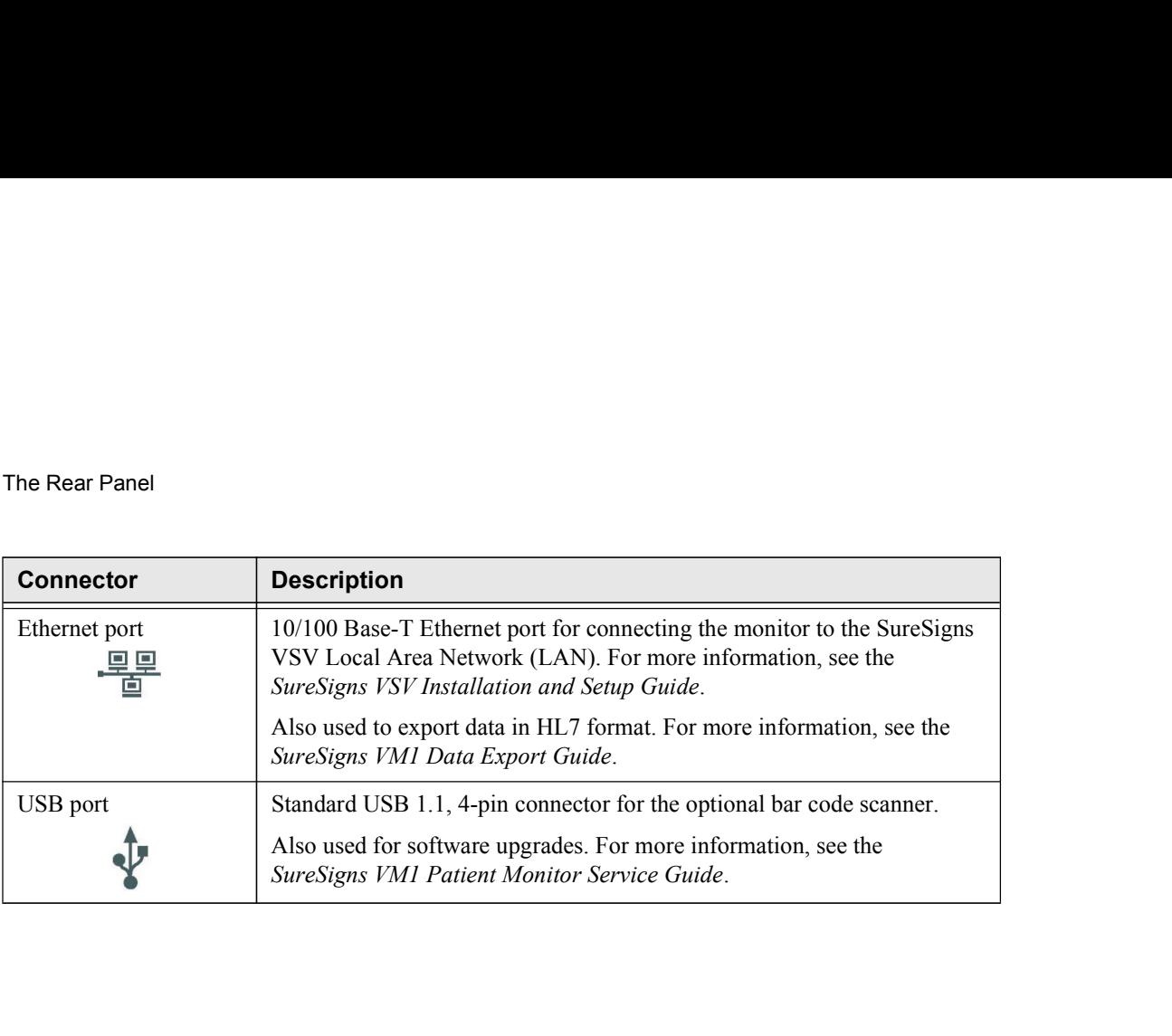

Basic Operation **Exercise Servers** and the server of the server of the server of the server of the server of the server of the server of the server of the server of the server of the server of the server of the server of t

2-4 SureSigns VM1 Patient Monitor Instructions for Use

# Setting up the Monitor

This section describes how to power up the monitor, charge the battery, and change the system date and time.

### Powering Up

The monitor will operate on AC power or the internal battery.

To power up the monitor:

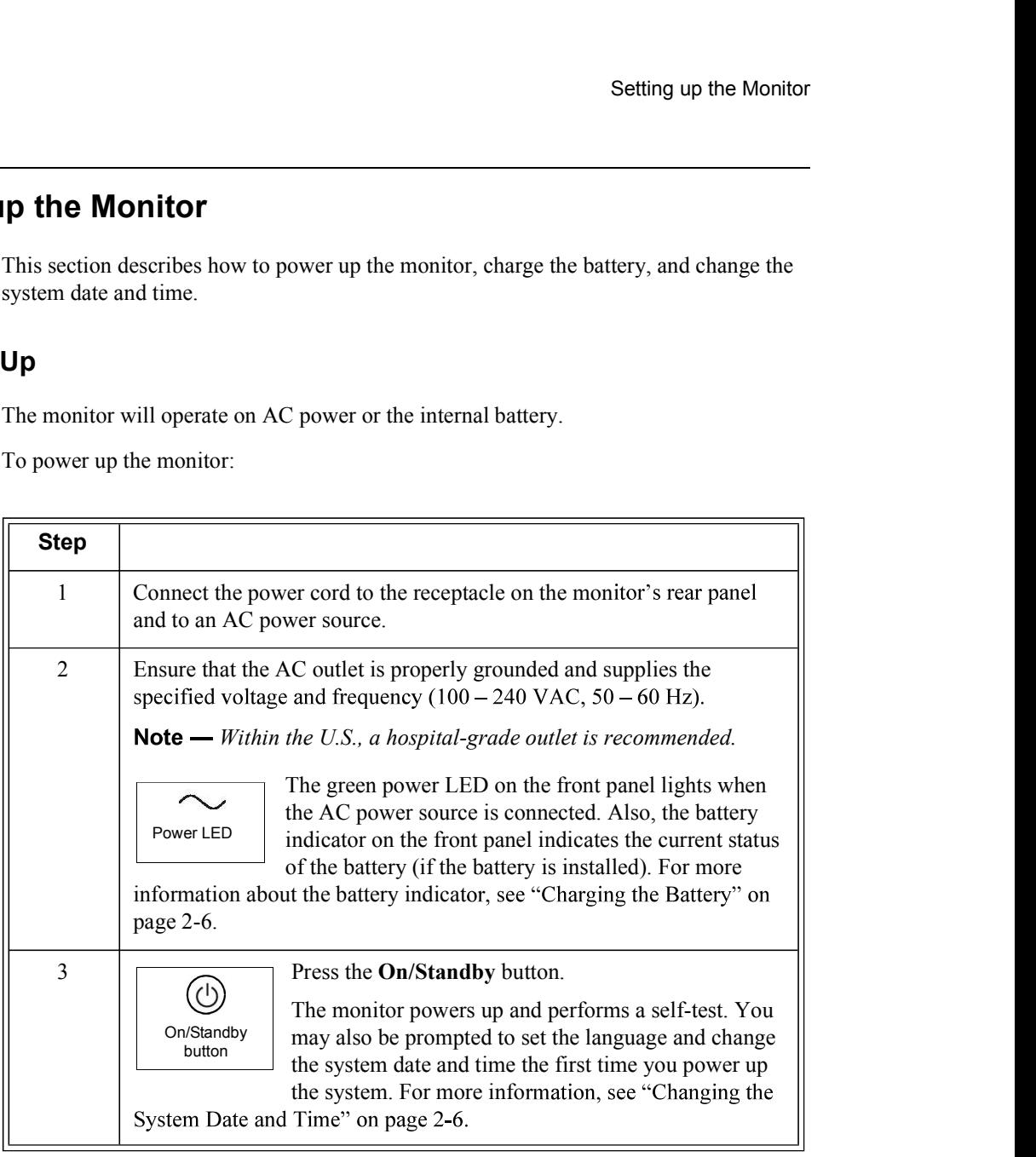

If your facility requires a separate potential equalization connection, use the grounding post on the rear of the monitor. Connect a grounding cable from the equipotential grounding post to the grounding system in your facility.

Setting up the Monitor

### Charging the Battery

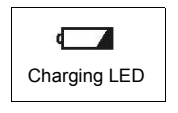

Any time the monitor is connected to AC power, the battery is being charged. When you first receive the monitor, the battery charge may be Charging LED  $\parallel$  low. You should connect the monitor to an AC power source before using it on battery power alone.

The Charging LED on the front panel provides the charging status of the battery. The color of the LED tells you how much charge remains on the battery:

- Green: The battery is at least 90% charged.
- $\bullet$ Flashing Green: More than 30% charge, but less than 90%.
- Yellow: More than 21% charge, but less than 30%.  $\bullet$
- Flashing Yellow: Less than 21% charge.

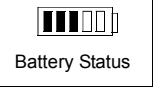

The battery status pane on the bottom of the main screen also indicates battery status.

If the monitor is connected to AC power, and the power cord is then disconnected, the monitor automatically resorts to battery power, if the

battery is sufficiently charged. All alarm settings are preserved.

#### Warning Dispose of used batteries in an environmentally responsible manner. Do not dispose of the battery in normal waste containers. Consult your system administrator to find out about local arrangements.

#### Changing the System Date and Time

Use the following procedure to change the system date and time. If the **Date/Time Menu** is already open, skip to step 3.

Caution When you change the date or time, all patient data is deleted.

Basic Operation

2-6 SureSigns VM1 Patient Monitor Instructions for Use

To change the date and time:

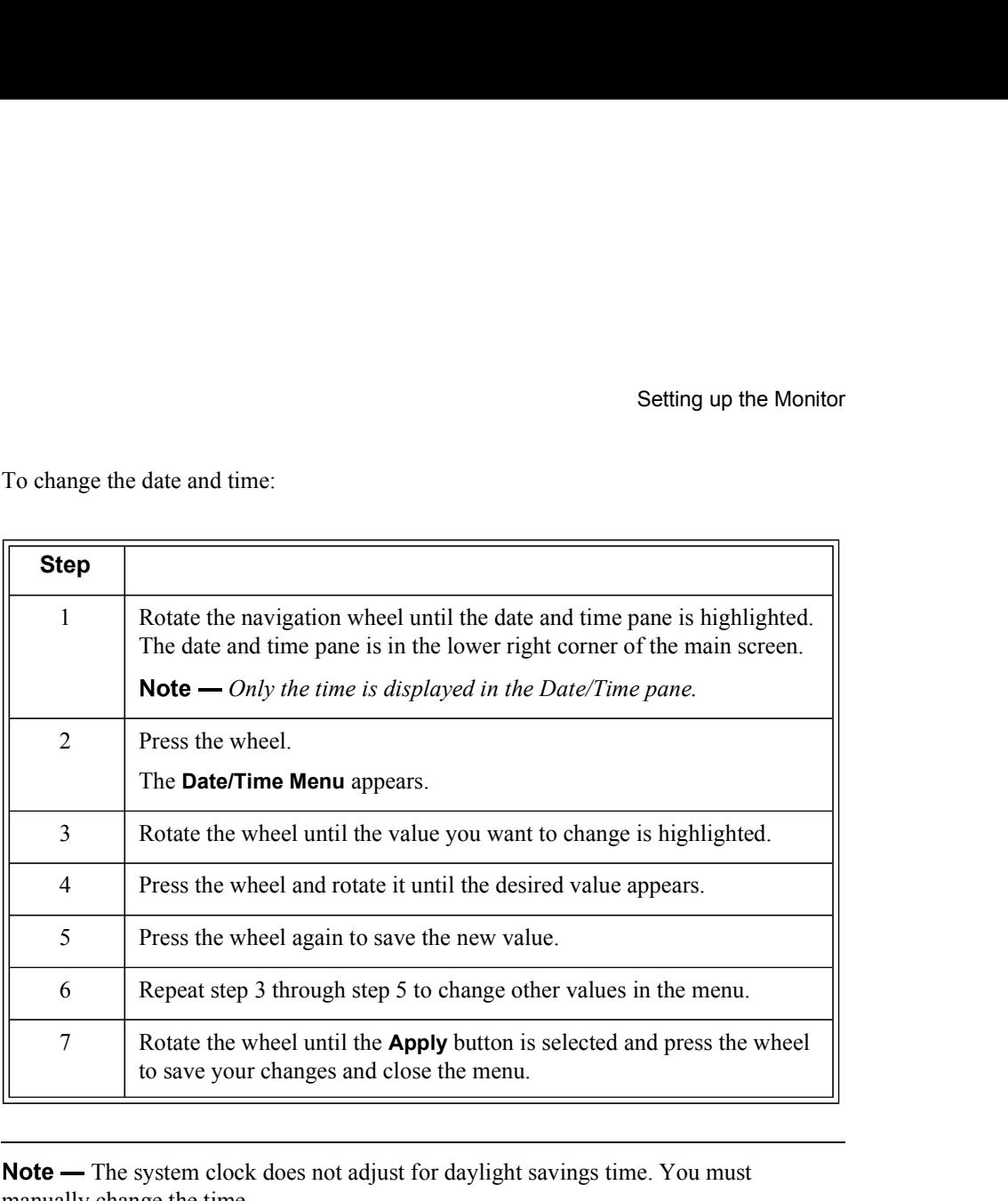

Note — The system clock does not adjust for daylight savings time. You must manually change the time.

You can change the date format (mm/dd/yyyy or dd/mm/yyyy) and you can hide the time display using options in the System Menu. For details, see "Changing System-Wide Settings" on page 2-19.

If your monitor is networked, see Chapter 10, "Networked Monitoring," for information about synchronizing the monitor's date and time with the VSV.

Setting up the Monitor

### On/Standby Mode

If you press the On/Standby button while the monitor is On, the monitor goes into Standby mode and the following occurs:

- 
- $\bullet$ Battery charging continues if the monitor is connected to an AC power source.
- $\bullet$
- $\bullet$
- message, No Data From Bed, is displayed at the VSV. **Ode**<br>
press the **On/Standby** button while the monitor is On, the monitor goes into<br>
y mode and the following occurs:<br>
The display goes blank.<br>
Battery charging continues if the monitor is connected to an AC power source.<br> press the **On/Standby** button while the monitor is On, the monitor goes into<br>y mode and the following occurs:<br>The display goes blank.<br>Battery charging continues if the monitor is connected to an AC power source.<br>Tend data

To resume monitoring, press the On/Standby key.

#### Deep Sleep Mode

The monitor enters Deep Sleep mode when:

- 
- $\bullet$

In Deep Sleep mode, the display is blank and the system uses minimal power to maintain the system clock.

To resume normal monitoring, connect the monitor to an AC power source and press the On/Standby key to turn the monitor back on.

If you start a new patient, all trend data is cleared and the alarm settings are restored to default values; if you choose not to start a new patient, the alarm settings remain as they were before the monitor went into Deep Sleep mode and the trend data remains in memory.

### Mounting the Monitor

You can mount the monitor using a variety of mounting accessories, including:

- $\bullet$ Roll stand
- Wall mount  $\bullet$

For information about mounting the monitor on the roll stand or wall mount, see the Instructions for Use that comes with the mounting hardware.

### Main Screen Display

Note — The illustration in this section shows the main screen on a fully configured monitor.

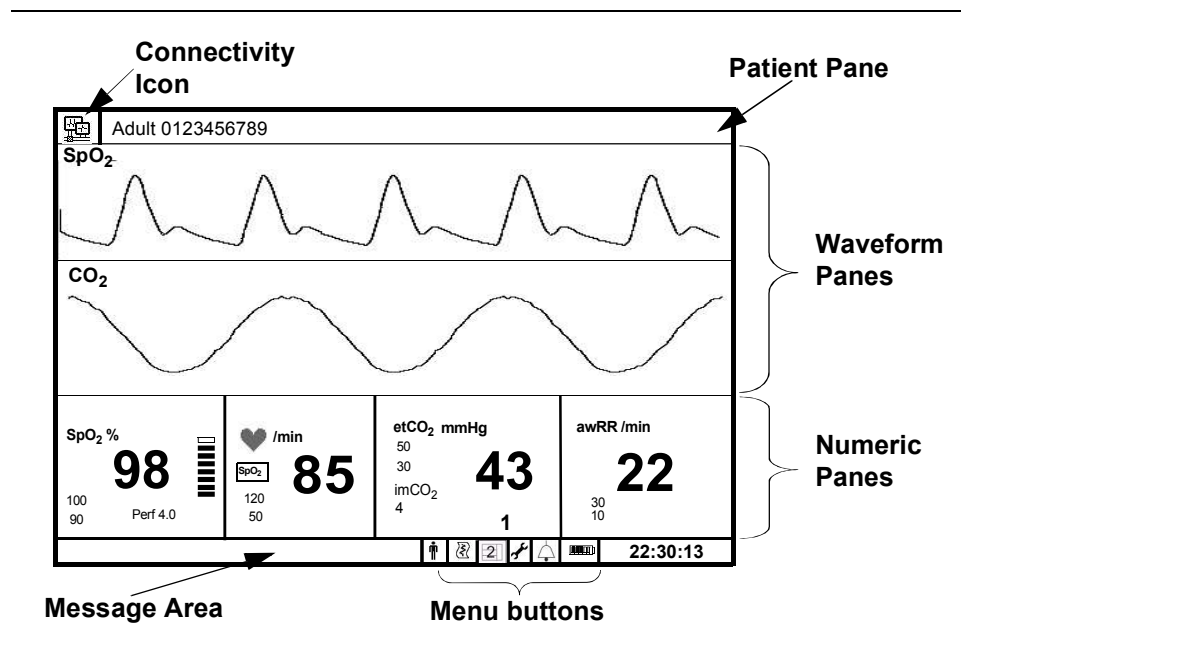

Basic Operation SureSigns VM1 Patient Monitor Instructions for Use 2-9

#### Main Screen Display

The main screen contains the following basic elements:

- The connectivity icon appears if the monitor is connected to a SureSigns VSV
- The **patient pane** at the top of the screen displays the current patient ID and

If the monitor is networked, the patient pane also displays the monitor name.

- Numeric panes display measurements as numeric values. Some of the measurements in the numeric panes also have corresponding waveforms. For example, the  $SpO<sub>2</sub>$  measurement can be displayed as both a numeric value and a waveform.
- **Waveform panes** display real-time waveforms for  $SpO<sub>2</sub>$  and  $CO<sub>2</sub>$ . .
- ain screen contains the following basic elements:<br>The **connectivity icon** appears if the monitor is connected to a SureSigns VSV<br>network, as described in Chapter 10, "Networked Monitoring."<br>The **patient pane** at the top o The message area displays short text descriptions of all active alarms.  $\bullet$ High-priority alarms pre-empt low-priority alarms. Once the high-priority alarm has been resolved, the low priority alarm message appears. If multiple alarms of the same priority occur at the same time, the alarm messages rotate every
- Menu buttons are used to open menus to change various system settings.

The placement of these screen elements is determined by the screen layout you choose.

### Tool Tips

When you rotate the navigation wheel to highlight a button on the main screen, a description appears, as shown in the following illustration.

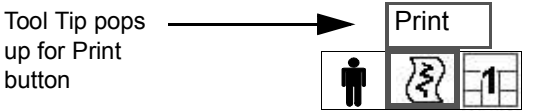

Basic Operation

2-10 SureSigns VM1 Patient Monitor Instructions for Use

## Changing the Main Screen Layout

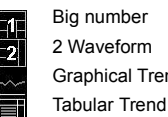

You can change the appearance of the main screen by selecting a Big number <sup>2</sup> Waveform layout from the **Display Mode** menu. Available layout choices available: **Changing the Main Screen Layout**<br> **Changing the Main Screen Layout**<br> **Changing the appearance of the main screen by selecting a**<br> **n the Display Mode** menu. Available layout choices<br>
your monitor's configuration. The fol Graphical Trend depend on your monitor's configuration. The following layouts are

- Big number (All models) Only the numeric panes are displayed. This layout is  $\bullet$ a good choice if you must read the screen from a distance.
- $\bullet$ 
	- $_2$  and  $CO_2$  Two waveforms appear on the top of the screen and four numeric panes appear on the bottom.
	- $_2$  only SpO<sub>2</sub> waveform appears on the top of the screen and SpO<sub>2</sub> and heart rate numeric panes appear on the bottom.
- Graphical Trend Display Parameter values are displayed vertically on the  $\bullet$ y-axis and the time is displayed horizontally along the x-axis.
- Tabular Trend Display Numeric values are displayed in a tabular format. The  $\bullet$ most recent measurement is displayed in the top row of the Tabular trend display.

To change the screen layout:

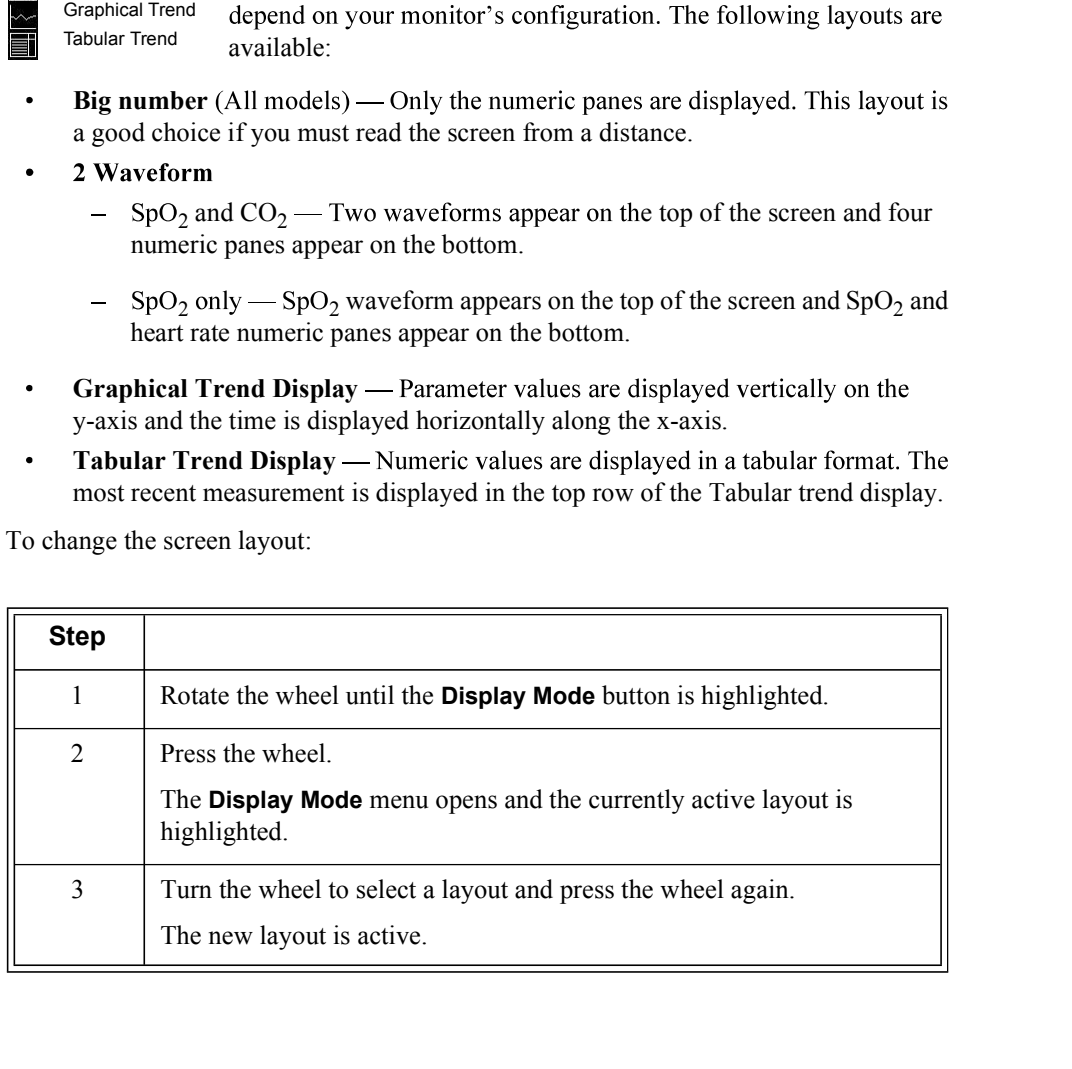

Changing the Waveform Speed

# Changing the Waveform Speed

The Sweep Speed setting — which appears in each waveform's pop-up menu determines the speed at which the wave is drawn across the screen. Decreasing the wave speed compresses the wave, allowing you to view a longer time period. Increasing the wave speed expands the waveform, giving you a more detailed view.

To change the speed of a waveform:

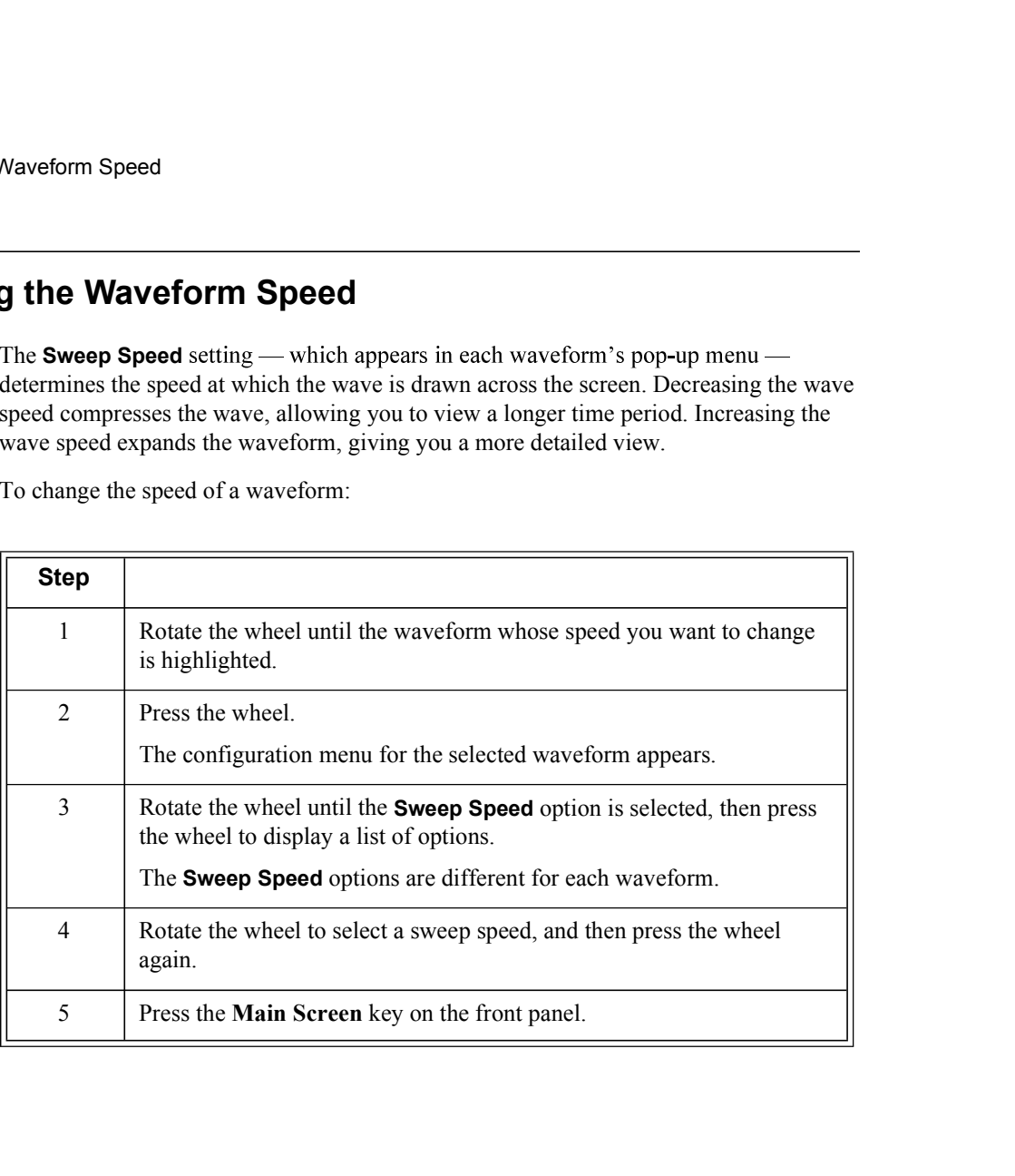

Basic Operation

# Changing the Brightness of the Display

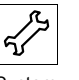

If the display is too bright or too dark, you can adjust the brightness in the System Menu.

System To adjust the brightness: button **button** 

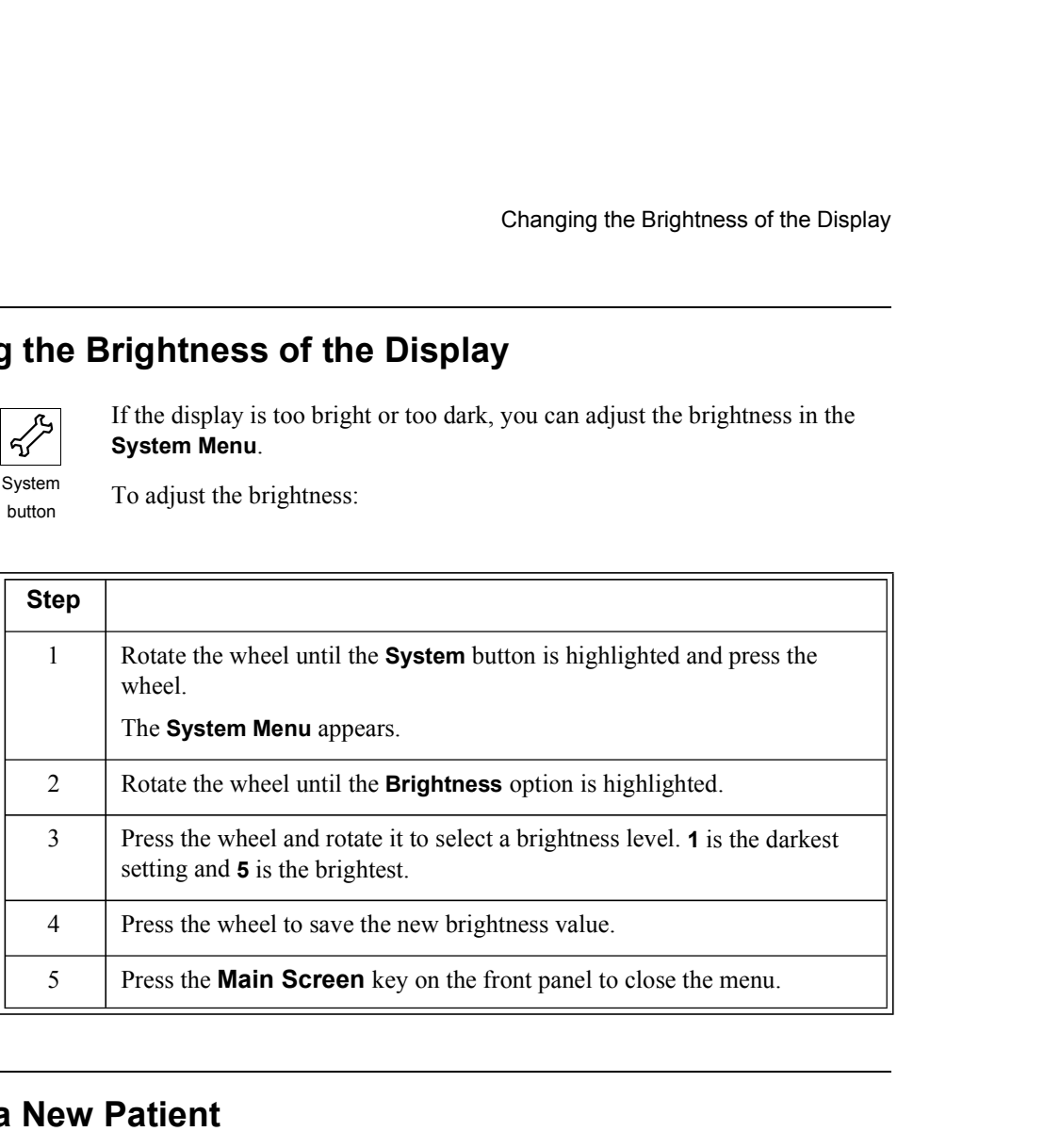

### Starting a New Patient

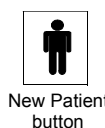

When you admit a patient, you can use the **New Patient Menu** to enter information about the patient.

New Patient The current patient ID and patient type are displayed in the top left corner of the main screen and in the header on all printouts you generate with the optional recorder.

You do not have to enter a patient ID to take a set of measurements. If you choose not to enter an ID, the text ID Unknown appears in the patient record.

Note - You can use the New Patient Menu to change the Patient Type whether or not you are starting a new patient.

Caution When you start a new patient, all trend data is cleared and the alarm limits are set to their default values.

> **Note** — If your monitor is networked to the VSV, see Chapter 10, "Networked" Monitoring," for more information about entering patient IDs.

### Patient ID Overview

Your system administrator configures your monitor to display any or all of the following patient ID input fields in the New Patient Menu:

- Medical Record Number (MRN): A unique number used to track and identify a patient. The maximum length is 20 characters.
- Transaction ID: Also known as a visit ID, the transaction ID is a unique number used to track a single patient visit. The maximum length is 20 characters.
- First Name, Middle Name, Last Name: The patient's name. The maximum length is 15 characters for each name field.
- Location ID: Typically, a description of the physical location of the monitor, for example a room number. The maximum length is 10 characters.

**Note** — If the monitor remains in one location, your system administrator can configure a default Location ID so that you do not have to manually enter a Location ID each time you start a new patient.

Operator ID: The ID of the person using the monitor to measure a patient's vital signs. The maximum length is 10 characters.

Basic Operation 2-14 SureSigns VM1 Patient Monitor Instructions for Use The available patient ID input fields can only be changed by your system administrator in the password-protected System Admin Menu.

In this manual, the term Patient ID is used to refer to any of the patient ID types listed above.

#### Primary Patient ID

Your system administrator also configures a primary ID. The primary ID must be either the MRN, Transaction ID, or Location ID.

An asterisk appears next to the selected primary ID in the **New Patient Menu**. To save a record with an ID, you must enter information in the selected primary ID field. If you do not enter information in the primary ID field, the record will be saved as ID Unknown.

### Enabling/Disabling the New Patient Menu

By default, the New Patient Menu appears only when you explicitly choose to open it.

To specify that the New Patient Menu automatically opens when the monitor is taken out of Standby Mode or Deep Sleep Mode:

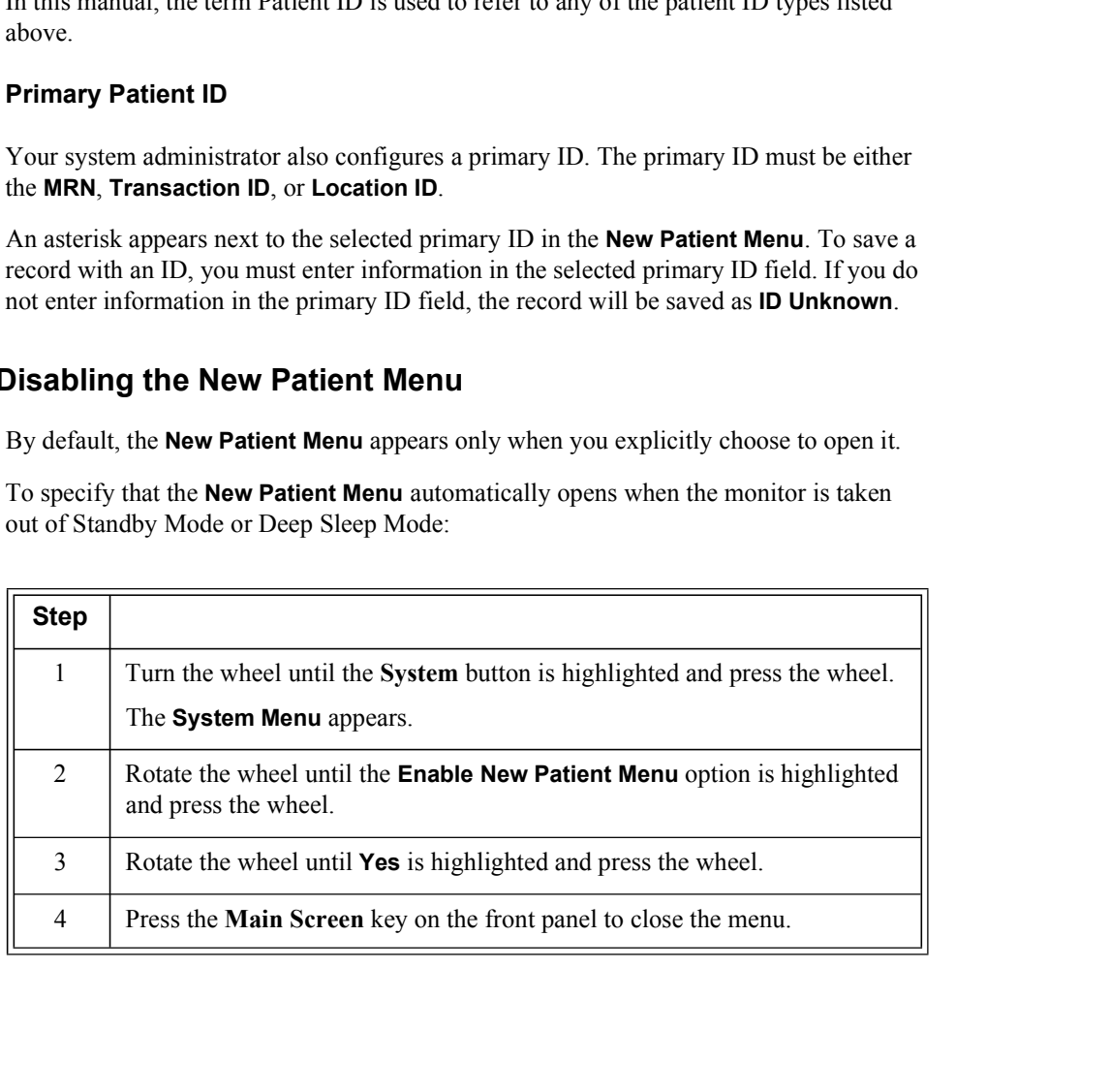

# Entering a Patient ID

To enter a patient ID:

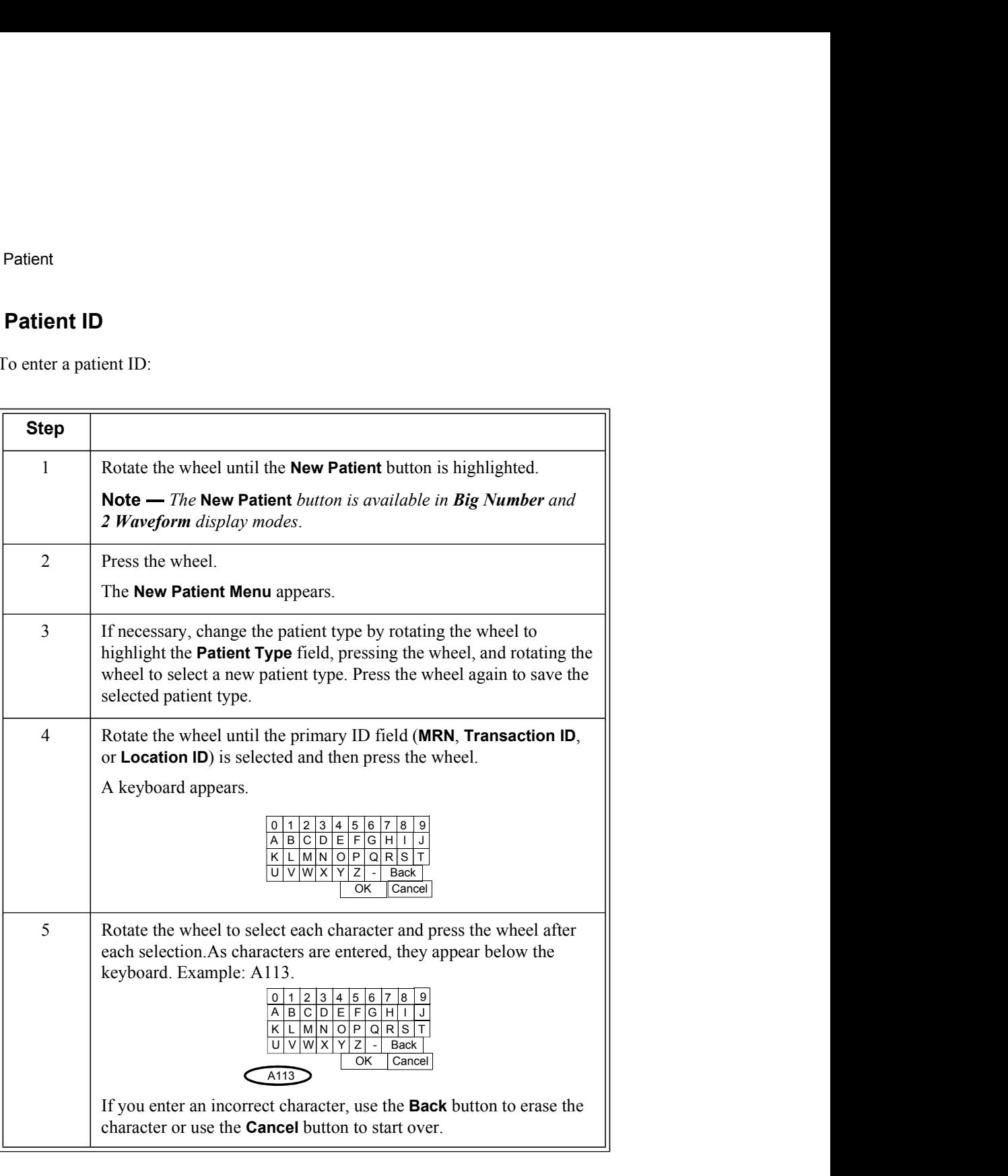

Basic Operation **Exercise Servers** and the server of the server of the server of the server of the server of the server of the server of the server of the server of the server of the server of the server of the server of t

2-16 SureSigns VM1 Patient Monitor Instructions for Use

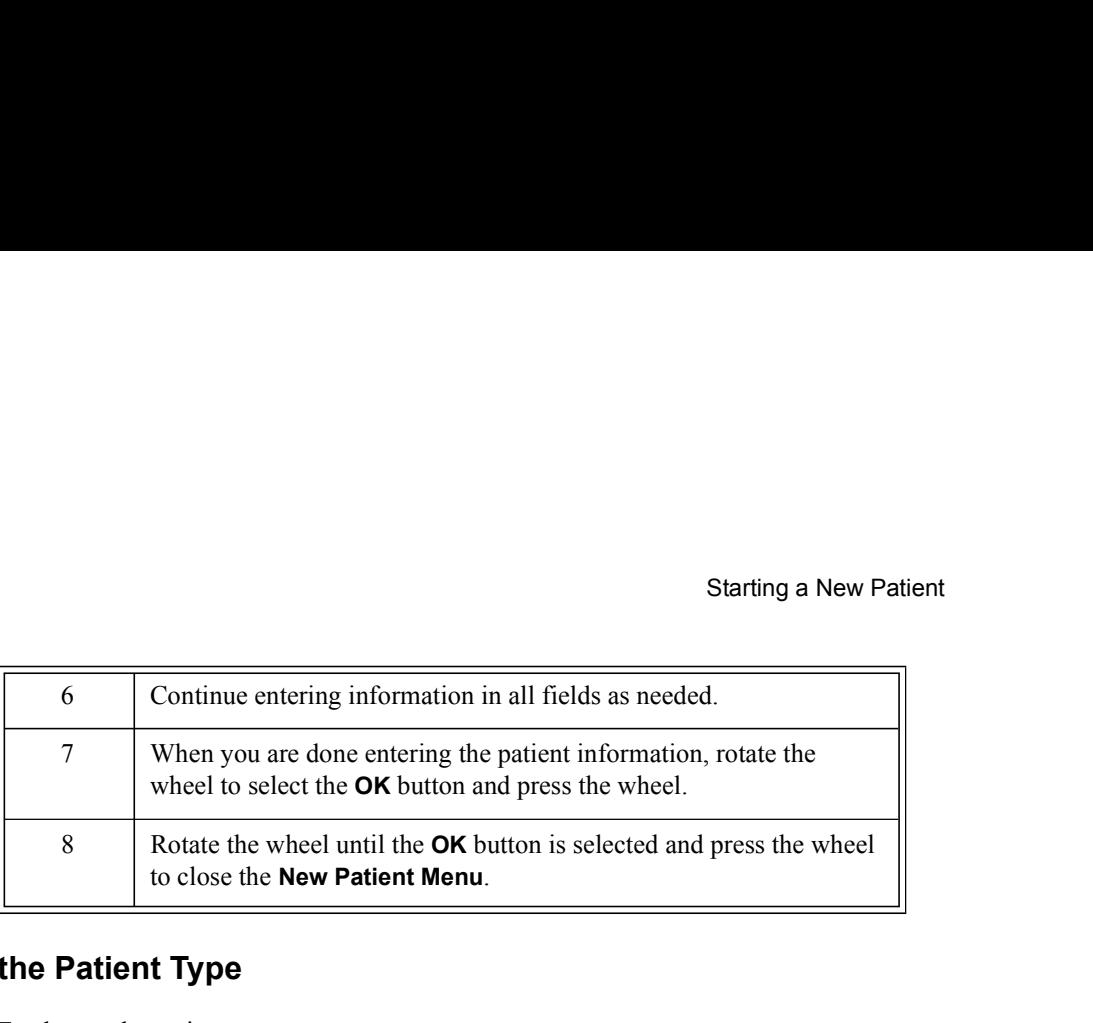

# Changing the Patient Type

To change the patient type:

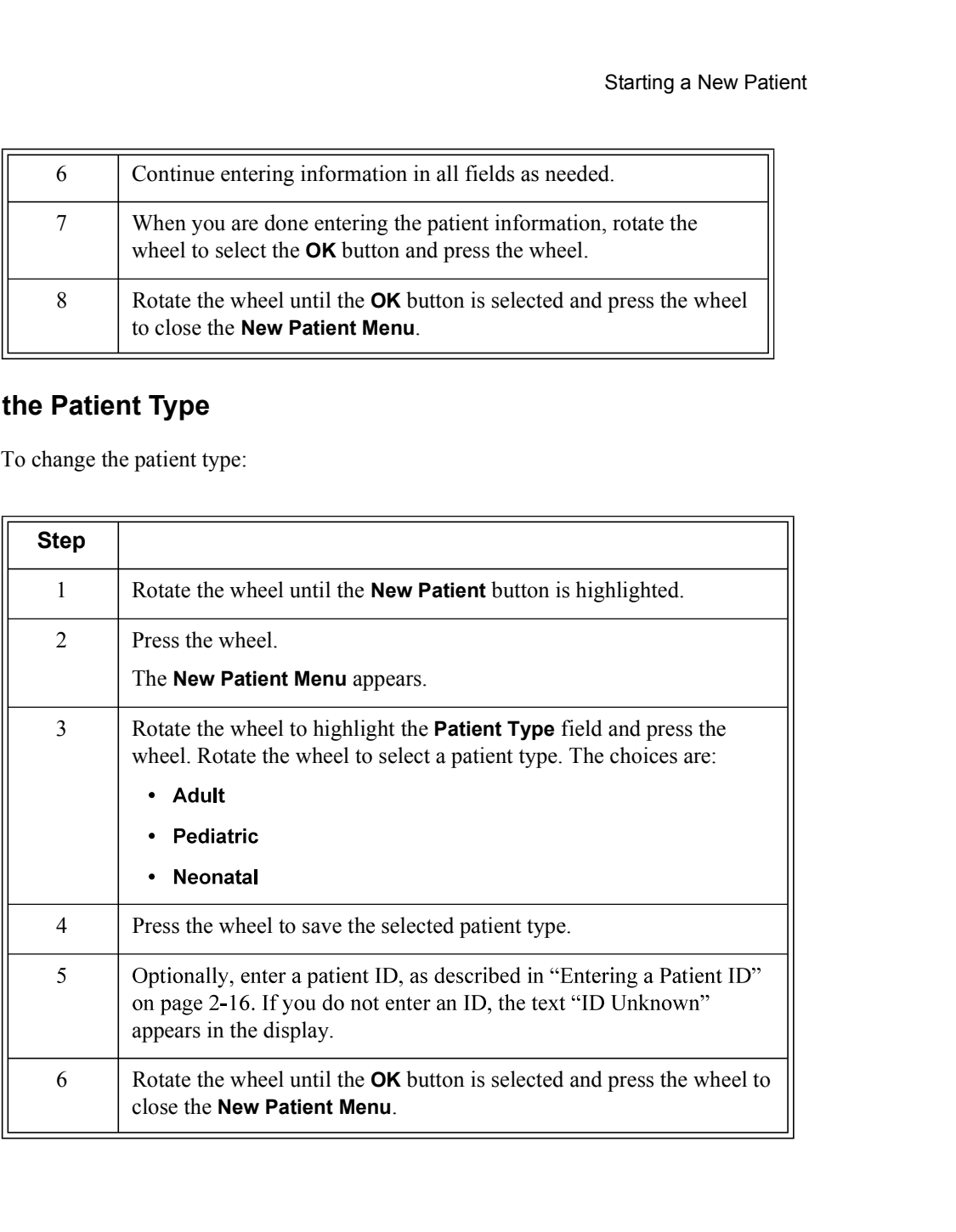

### Adding a Patient with the Bar Code Scanner

If you are using the optional bar code scanner, you can admit a new patient as described in the following procedure.

Note — The bar code scanner inputs a patient ID in the selected primary ID field only, unless your bar code scanner has been programmed to read multiple patient ID fields.

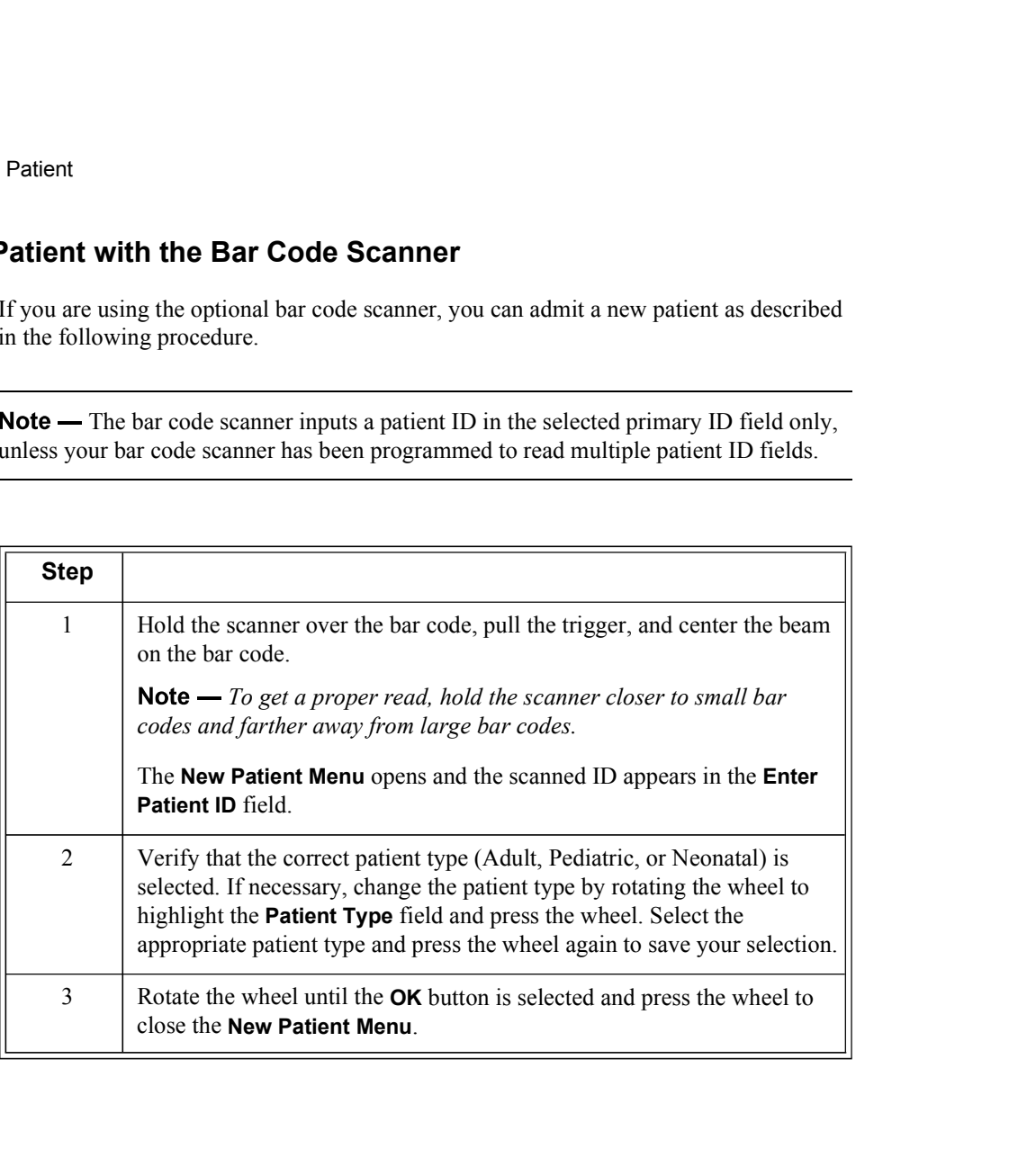

Basic Operation

# Changing System-Wide Settings

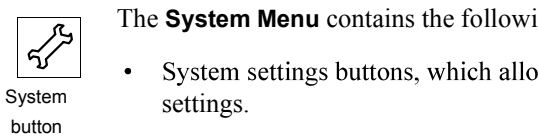

The System Menu contains the following options:

- System settings.
	- The System Info button, which displays information about the monitor.
- $\bullet$ The System Admin button, which provides access to the password-protected System Admin Menu.
- The Waveform Settings button, which allows you to access the Waveform  $\bullet$ Settings Menu.

To change settings in the System Menu:

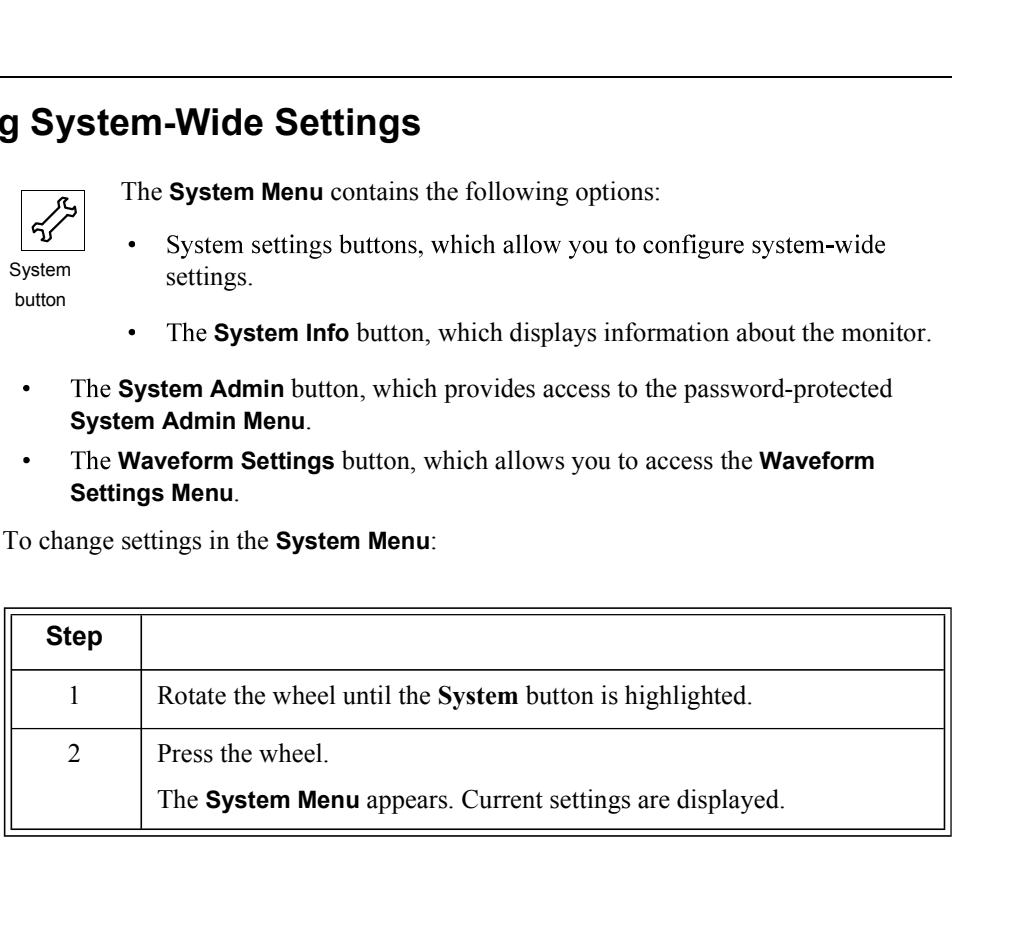

### Changing System-Wide Settings

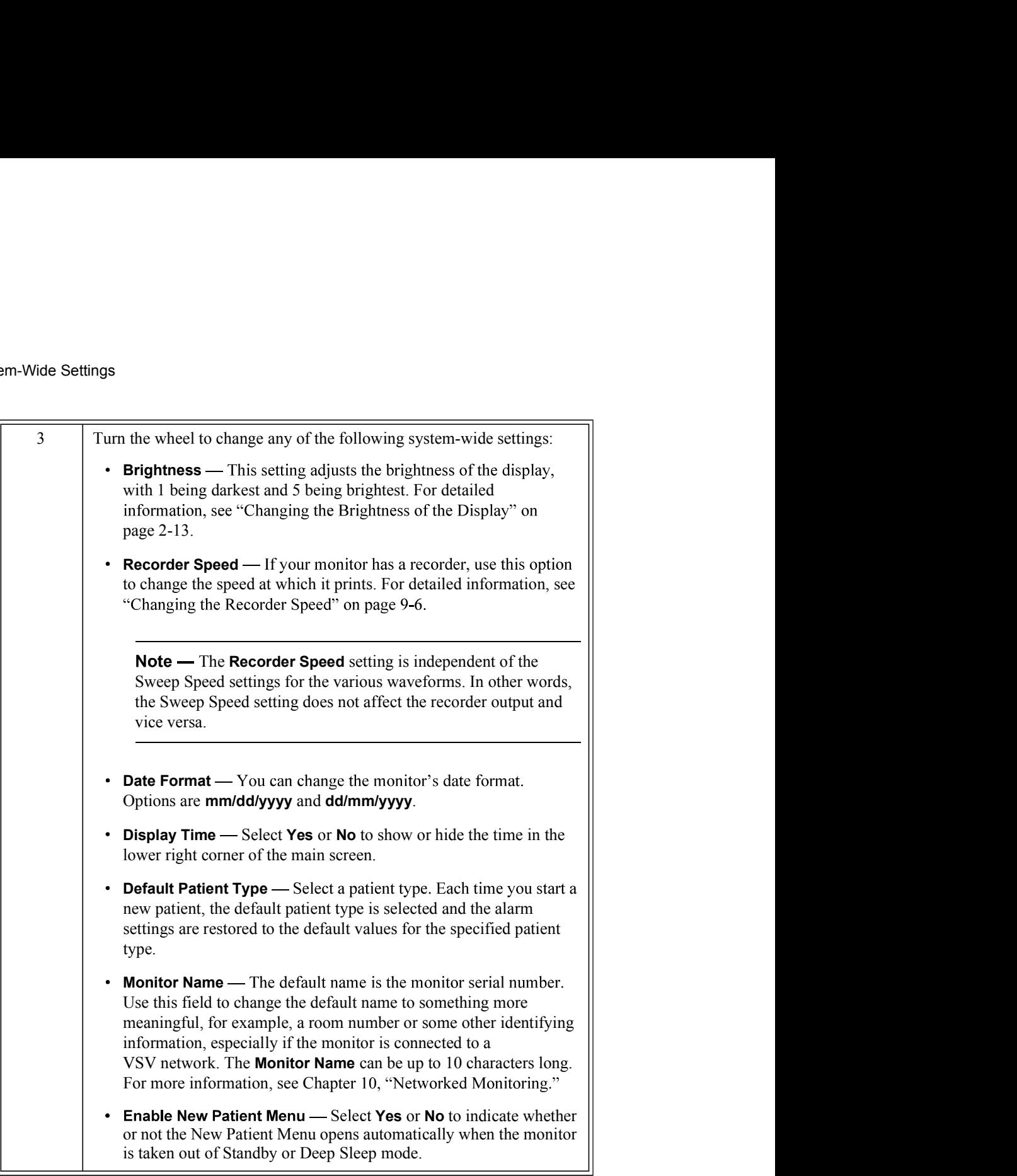

Changing System-Wide Settings

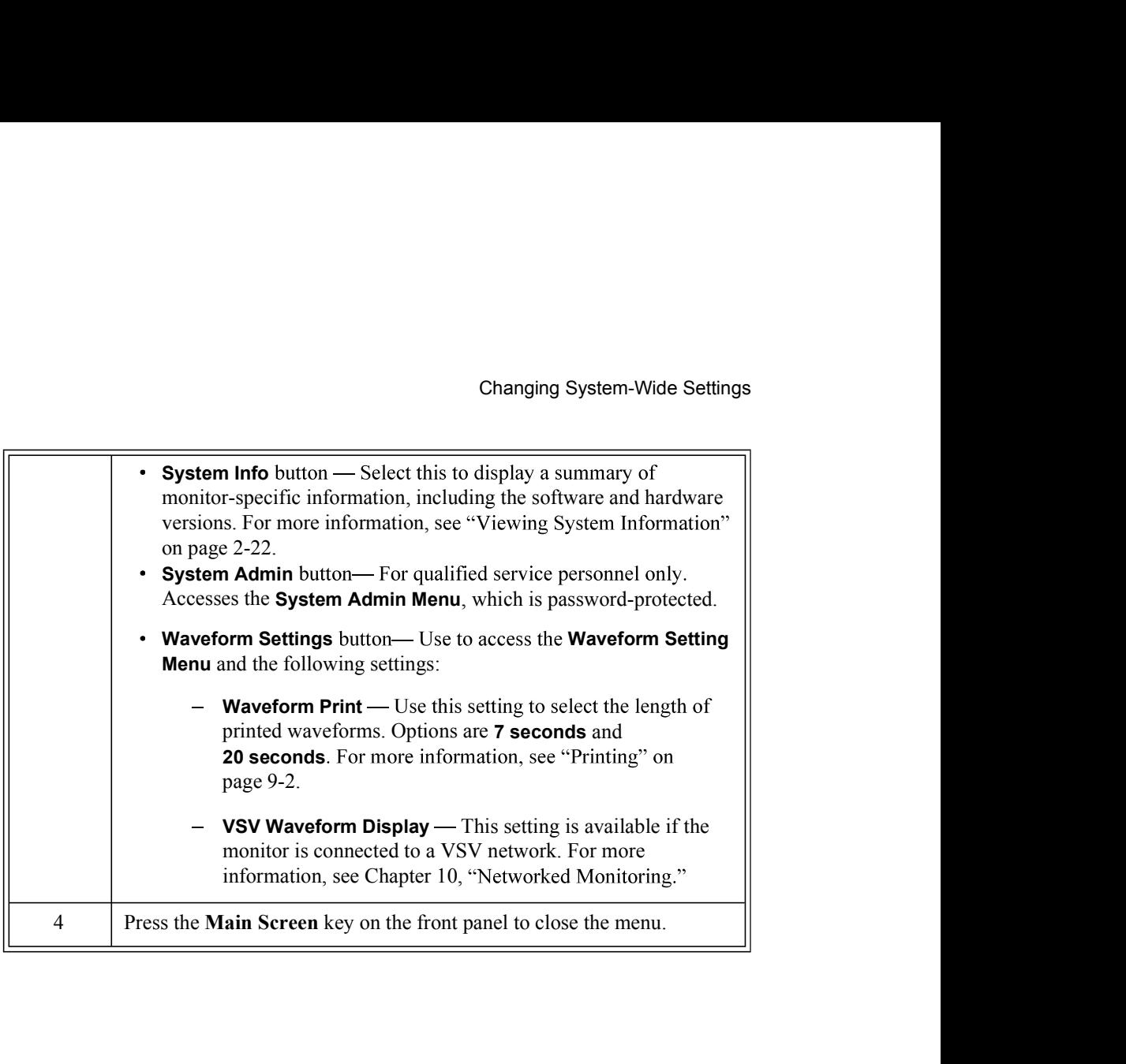

Viewing System Information

# Viewing System Information

The System Information window displays the following information about the monitor:

- $\bullet$
- $\bullet$
- $\bullet$
- 
- 
- $\bullet$  .
- $\bullet$
- $\ddot{\phantom{0}}$

To view the System Information:

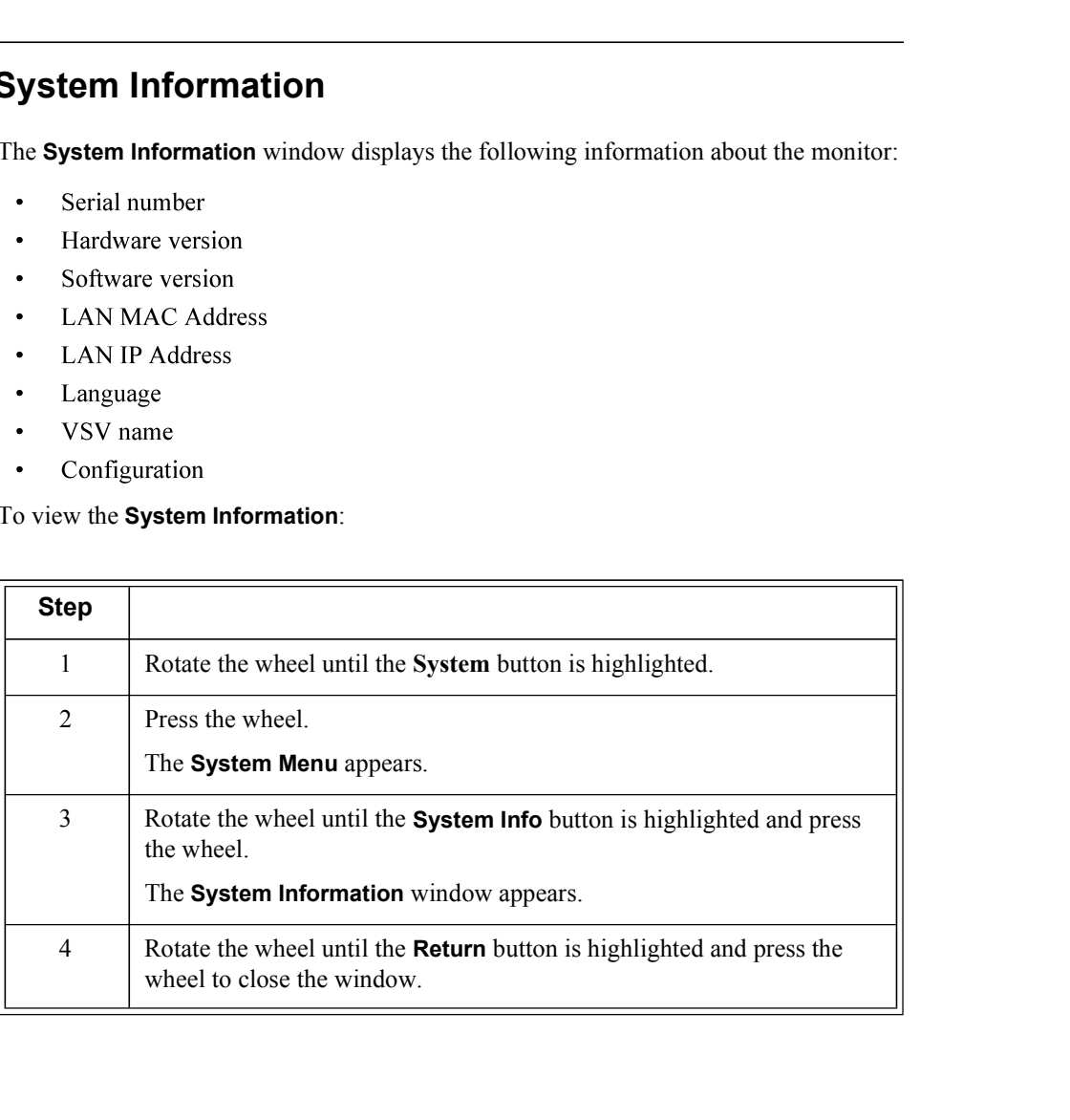

Basic Operation

2-22 SureSigns VM1 Patient Monitor Instructions for Use

### Networked Monitors

If your monitor is networked, the records in the Tabular Trend display change from white to green after they have been exported; if the records do not change from white to green, see your system administrator for assistance.

Caution If you are using the optional serial interface adapter to export data and you disconnect the adapter to move the monitor to a different location, make sure the black sheath completely covers the RS-232 connector after you reconnect the cable.

### Using the Monitor Safely

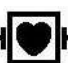

All of the patient applied parts on the SureSigns VM1 patient monitor are classified as type CF, which specifies their degree of protection against electrical shock. All are rated as defibrillator proof, as indicated by the heart symbol on the side panel.

This monitor is suitable for use in the presence of electrosurgery.

The SureSigns VM1 patient monitor is suitable for use in all establishments, as defined by CISPR 11, including domestic establishments and those directly connected to the public low-voltage power supply network that supplies buildings used for domestic purposes.

Ensure that the monitor is in working condition before clinical use. If the accuracy of any measurement does not seem reasonable, first check the patient's vital signs by alternative means and then with the monitor to make sure it is working properly. Always verify that the monitor's settings match your intended selections.

If you connect the monitor to any instrument, verify proper operation before clinical use. Refer to the instrument's Instructions for Use for full instructions.

Accessory equipment connected to the monitor's data interface must be certified according to EN 60950 for data-processing equipment or EN 60601-1 for electromedical Using the Monitor Safely

equipment. All combinations of equipment must be in compliance with EN 60601-1-1 systems requirements.

Anyone who connects additional equipment to the signal input port or signal output port configures a medical system and is therefore responsible to ensure that the system complies with the requirements of system standard EN 60601-1-1. If in doubt, contact the Philips Customer Care Center or your local Philips representative.

The monitor and its accessories must be tested by qualified service personnel at regular intervals to ensure that performance has not been degraded by aging or environmental conditions. Periodic performance verification tests can be performed, as described in the SureSigns VM1 Patient Monitor Service Guide.

Basic Operation 2-24 SureSigns VM1 Patient Monitor Instructions for Use

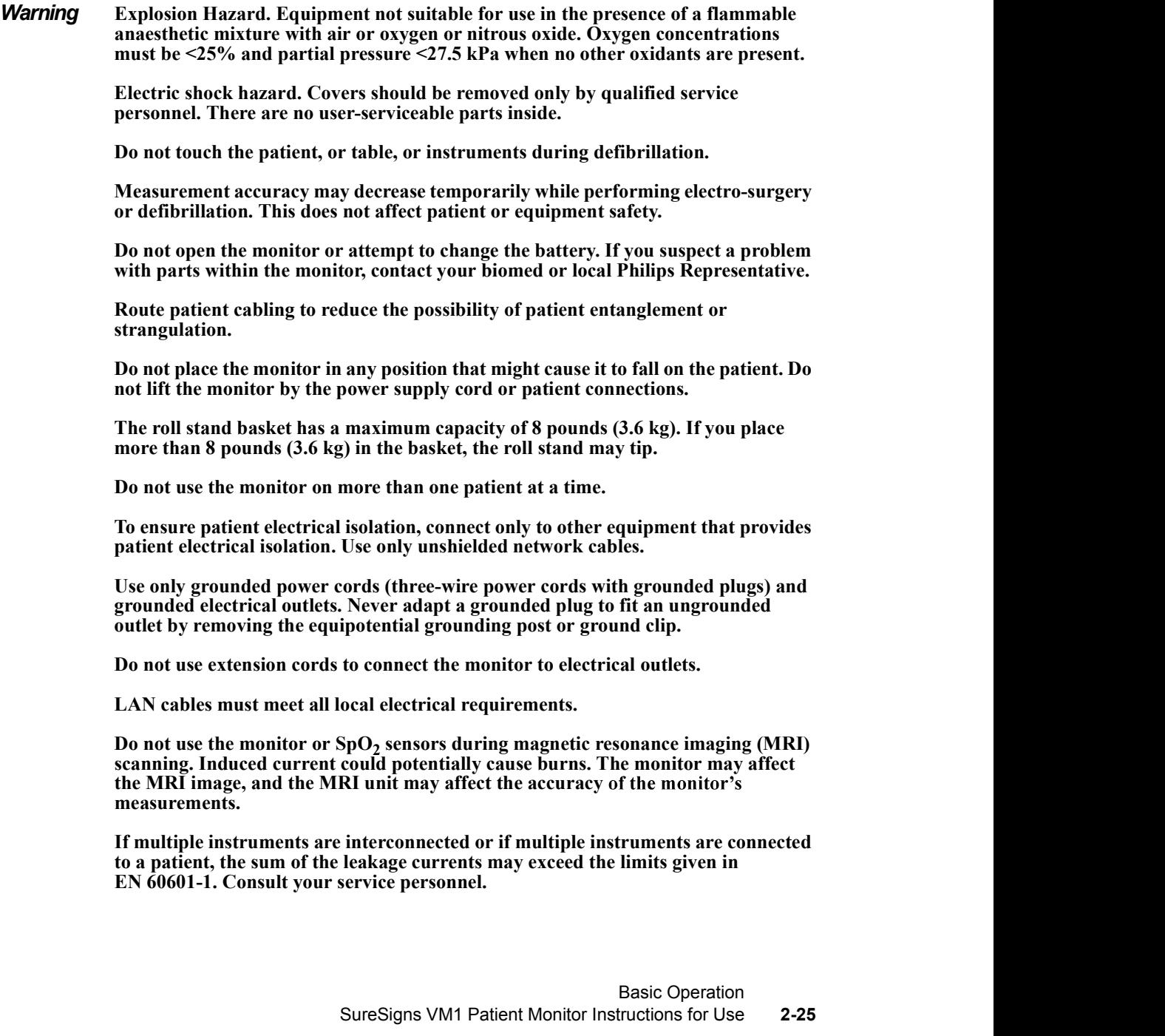

Using the Monitor Safely

Do not connect this monitor to any equipment or device, other than those specified in this manual.

Sterilization is not recommended for this monitor, accessories or supplies, unless otherwise indicated in the Instructions for Use that accompany the accessories and supplies.

Use only approved accessories with the SureSigns VM1 monitor. The use of unapproved accessories can diminish monitor performance or safety. Consult the Instructions for Use that accompany the accessories.

Electromagnetic interference may cause disruption of performance. Protect the monitor from sources of intense electromagnetic radiation. This device is designed to provide resistance to electromagnetic interference; however, because of the proliferation of radio-frequency transmitting equipment and other sources of electrical noise (such as cellular phones, mobile two-way radios, and electrical appliances) in the healthcare and home environments, it is possible that high levels of such interference due to close proximity or strength of a source, may result in disruption of performance of this device. Disruption may be evidenced by erratic readings, cessation of operation or other incorrect functioning. If this occurs, the site of use should be surveyed to determine the source of this disruption, and actions taken to eliminate the source. If you need assistance, contact the Philips Customer Care Center or your local Philips Representative.

Consult the Instructions for Use that accompany the accessories

Disposing of the monitor: To avoid contaminating or infecting personnel, the environment or other equipment, make sure you disinfect and decontaminate the monitor appropriately before disposing of it in accordance with your country's laws for equipment containing electrical and electronic parts. For disposal of parts and accessories such as thermometers, where not otherwise specified, follow local regulations regarding disposal of hospital waste.

Before disposing of a SureSigns VM1 patient monitor, delete all patient information. For instructions on deleting patient data, see The SureSigns VM1 Patient Monitor Service Guide.

Access to the System Admin Menu is restricted. It is password-protected to ensure that only system administrators, biomeds, or other qualified service personnel can change the system-wide settings on the monitor.